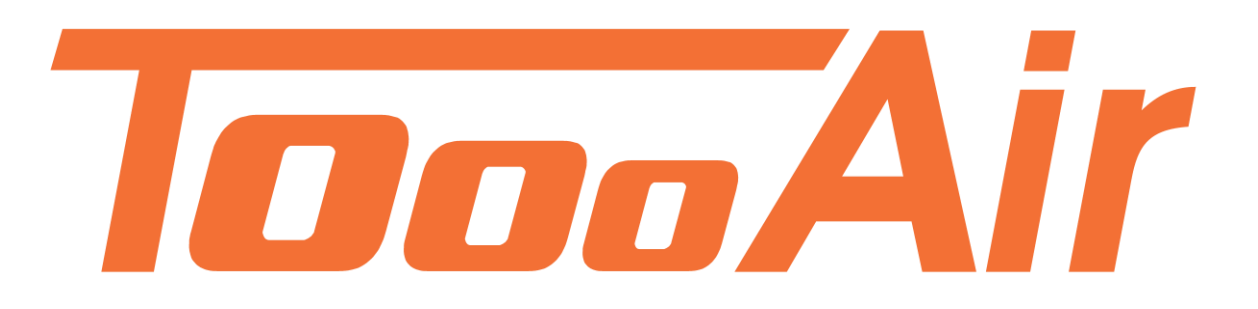

# Application Installation Guide

Tooo Air Wide Area Smartphone App Installation

Tooo Air PTY LTD Suite 1103, 1 Newland Street Bondi Junction, NSW 2022

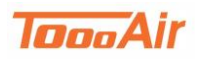

# **ToooAir PTT Application Installation Guide**

ToooAir Push to Talk application installation guide is an in-depth guide to the installation of the application on an Android smartphone.

*Note;*

*The instructions may vary depending on the android device and operating system installed on your computer and device. These instructions were produced from a Windows 10 computer and a Galaxy S8 android device.* 

### **1.0 Download**

Download the ToooAir PTT Android APK from our website; <http://www.toooair.com.au/Resources.aspx>

#### Accept and download if prompted.

Get the App

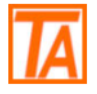

**ToooAir PTT Android APK** 

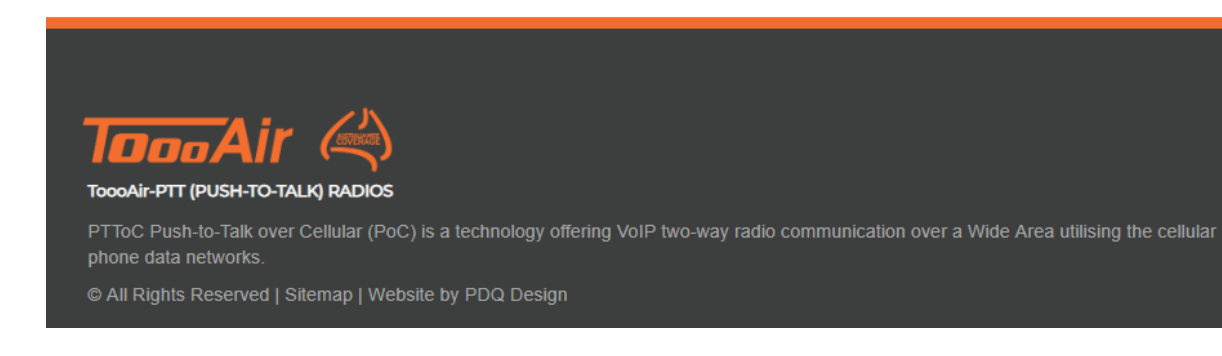

# **2.0 Transfer**

First connect your android device to your computer via the USB cable. The computer will start downloading drivers automatically to access your android device, once finished your device should appear in the windows explorer next to your C:\ drive.

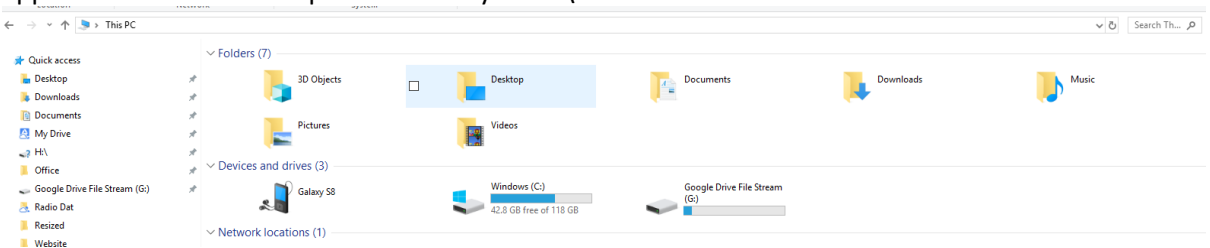

Navigate through your android device to a location you would like to save the APK. I recommend the Download folder example *"This PC\Galaxy S8\Phone\Download".*

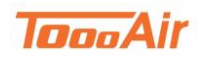

#### App Installation Guide

Once the application has finished downloading, locate the downloaded APK. By default, it's *"C:\Users\YourAccount\Downloads*". Or you can open the folder by right clicking the download and selecting "Show in folder".

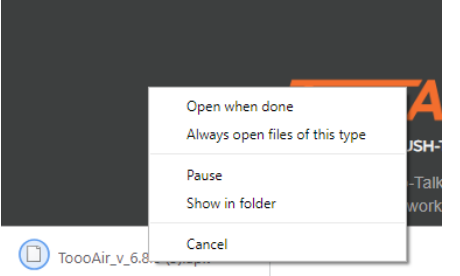

Once navigated to the APK right click copy

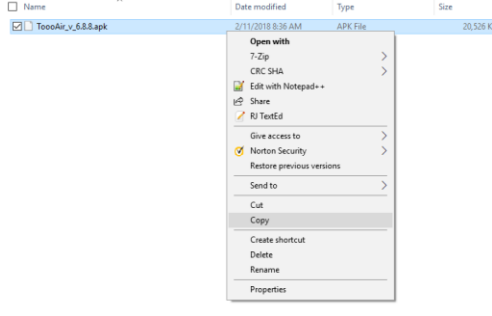

Now that you have copied the APK navigate back to your android device and the location inside the device you would like to place the APK. I'd recommend *"This PC\Galaxy S8\Phone\Download"*. Right click paste to move the APK to your android.

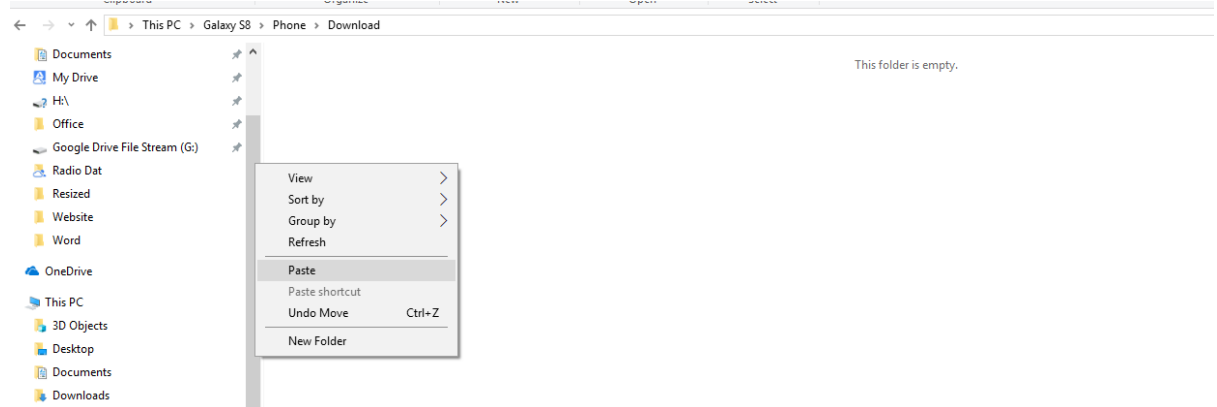

Once finished copying you can disconnect device and start the installation.

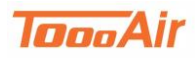

App Installation Guide

# **3.0 Installation**

Depending on the version of your android device settings may vary. Navigate through your android device until you find "Internal Storage" or "My Files".

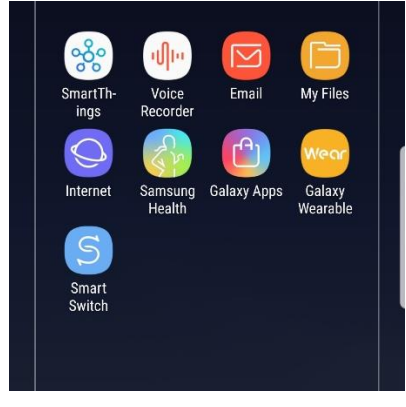

Continue into the device's storage until you navigate to the APK

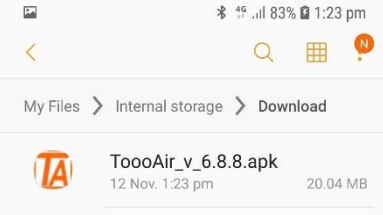

Tap the ToooAir APK to start the installation, if you haven't installed from an unknown source before you will need to enable "unknown sources".

*Skip if enabled*

Allow access from unknown sources, enable installation of non-Google Play applications.

- 3.1 From home, swipe up to access **Apps**.
- 3.2 Tap **Settings** > **Lock screen and security** > **Unknown sources** to enable this option.

Accept and install the ToooAir application, once finished installation select open. After the app has loaded, it will prompt for permissions please allow access for all features and permissions.

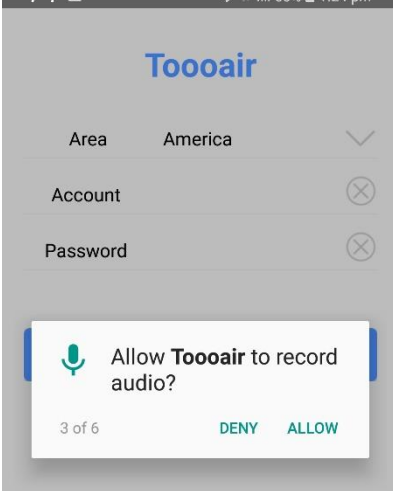

The application is now ready to be used.